# SAP MM/WM Configuration Pack

# Over-view

# Published by Team of SAP Consultants at SAPTOPJOBS

Visit us at www.sap-topjobs.com

Copyright 2007-09@SAPTOPJOBS

All rights reserved. No part of this publication may be reproduced, stored in a retrieval system, or transmitted in any form, or by any means electronic or mechanical including photocopying, recording or any information storage and retrieval system without permission in writing from SAPTOPJOBS

# **INDEX**

| 1. EN      | ITERPRISE STRUCTURE            | 4                   |
|------------|--------------------------------|---------------------|
| 1.3<br>1.4 | MAINTAIN PURCHASE ORGANIZATION | 9<br>12<br>16<br>19 |
| 2. CC      | ONFIGURE SPLIT VALUATION       | .27                 |
| 3.1        | DEFINE STORAGE SECTIONS        | 53                  |
|            |                                |                     |

#### Hello Everyone,

A Warm Welcome To You All! We are very pleased to add the MM/WM Configuration pack to our existing bestseller packs of FICO and PP/QM. I am sure you will find this detailed and step-by-step configuration pack to be very handy.

For those who are on our list and who have bought earlier from us you all know that we have over delivered on each of our earlier configuration packs and we want to do the same with MM/WM. For those who have visited our site for the first time I would like to welcome you to our site and promise you that we would do our best to ensure that your life at the clients place would be very comfortable.

What I have done here is given you a very brief of around 40+ pages of content in MM/WM so that you can have a feel of what it would be like in terms of the structure. The whole pack is extremely voluminous, step-by-step guide this is just a feeler. So I hope you enjoy this! So lets dive in....

# 1. Enterprise structure

Enter price structure describes the entire organization details. Organizational details are broadly divided into the two areas like financial area and logistics area.

Financial area deals with

- company code
- controlling area
- Currency and more.

Logistics area deals with

- Plant
- Storage location
- Sales organization
- Sales Distribution channel
- Sales Division etc.

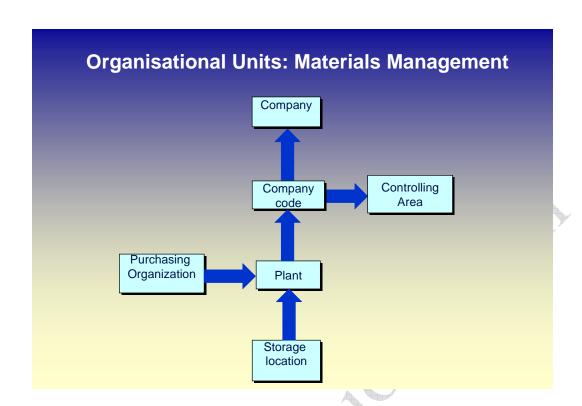

#### 1.1 Define Plant

#### **BACKGROUND**

This configuration setting enables to define the plant. Each manufacturing facility or branch of a company is defined as a plant in SAP.

Plant in SAP identifies the physical location of a factory, distribution warehouse or storage ware house.

Some time it may be necessary to treat the Head office as a different plant as many transactions could take place in terms of purchase of items for head office purpose or as a common purchase point.

There may be a subcontractor who is fully dedicated to a company and many critical raw materials are supplied to him directly from the vendor. In such a situation, those premises may also mapped as plant.

Plant is assigned to the company code. Storage locations are created under each plant.

If the valuation level is the plant, the stocks are valuated at plant level.

Note: - It is common practice to copy plan from the existing defined plant. It will be defined by the FI.

#### INSTRUCTIONS

**Follow the Menu Path:** IMG  $\rightarrow$  Enterprise structure  $\rightarrow$  Definition  $\rightarrow$  Logistics - General  $\rightarrow$  Define copy, delete, check plant

1. Click 🗣

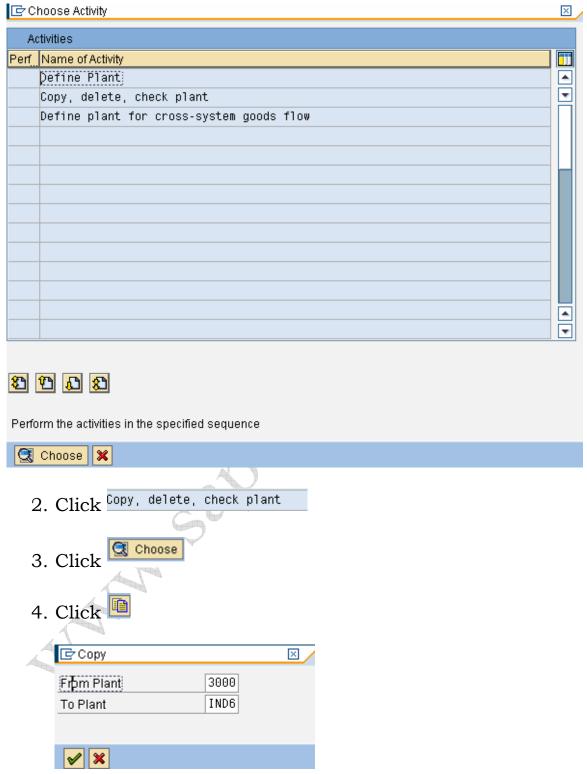

5. Enter from plant as 3000 to copy from SAP defined plant

- 6. Enter To Plant E.g. IND6
- 7. Click
- 8. Click to return to main menu.

Note: - Definition of plant and assignment of plant to the company codes along with relevant GL accounts is done by the FI team. However the creation of plant is demonstrated.

# 1.2 Maintain plant details and Factory calendar in Plant

#### **BACKGROUND**

When copying the plant, the entire details will be copied from the source plant. Address of the plant and other details attached to the plant can be changed.

#### INSTRUCTIONS

**Follow the Menu Path:** IMG  $\to$  Enterprise structure  $\to$  Definition  $\to$  Logistics - General  $\to$  Define copy, delete, check plant

- 1. Double click Define Plant
- 2. Select plant IND6 by clicking the grey box in the left side
- 3. Click 🔯
- 4. Click
- 5. Maintain the entire address, contact details of the plant.
- 6. Factory calendar must be attached to the plant

Below screen shows the details of plant settings.

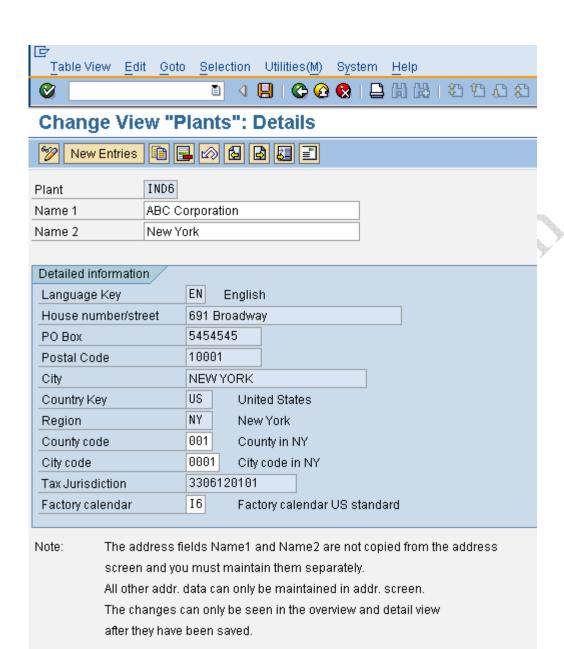

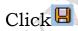

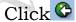

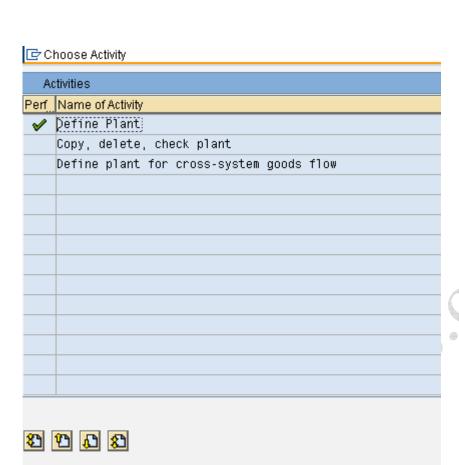

Perform the activities in the specified sequence

Click

Choose 🗶

## 1.3 Maintain Storage Location

#### **BACKGROUND**

This configuration setting enables to define the physical storage location. This will indicate where the stocks are stored physically inside the plant.

Each item must have storage location. One material can be stored in many storage locations.

Storage locations can be assigned to the warehouse through warehouse management.

#### INSTRUCTIONS

**Follow the Menu Path:** IMG  $\rightarrow$  Enterprise structure  $\rightarrow$  Definition  $\rightarrow$  Materials Management  $\rightarrow$  Maintain storage location

## Click 🕒

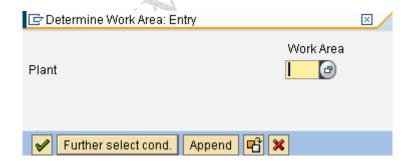

Enter the plant where the storage location is to be created. E.g. IND6

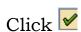

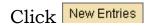

Enter Storage location

Enter description of the storage location

Click 💇

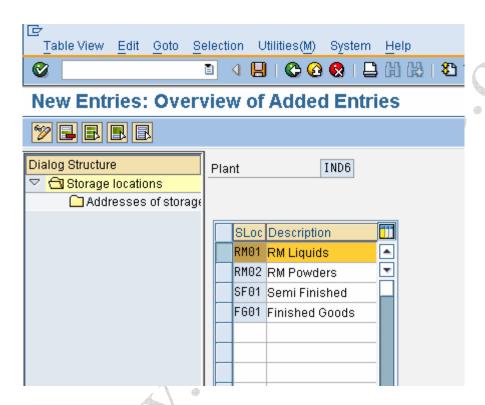

Select the storage location

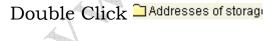

Click New Entries

Enter the sequential number 1

Click 🗳

Select the sequence number

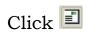

| 🖙 Edit address: 1    |             |             |           |      |               | ×          |
|----------------------|-------------|-------------|-----------|------|---------------|------------|
| Name /               |             |             |           |      |               |            |
| Title                | Company     |             |           |      |               |            |
| Name                 |             |             |           |      |               |            |
|                      |             |             |           |      |               | <u>-</u>   |
|                      |             |             |           |      |               |            |
| Search Terms         |             |             |           |      |               |            |
| Search term 1/2      |             |             |           |      |               |            |
|                      |             |             |           |      |               |            |
| Street Address       |             |             |           |      |               |            |
| Street/House number  |             |             |           |      |               |            |
| Postal Code/City     |             |             |           |      |               |            |
| Country              | US          |             | Region    |      |               | <u> </u>   |
|                      |             |             |           |      |               |            |
| PO Box Address       |             |             |           |      |               |            |
| РО Вох               |             |             |           |      |               |            |
| Postal Code          |             |             |           |      |               |            |
| Company postal code  |             |             |           |      |               | <u>=</u>   |
|                      |             |             |           |      |               |            |
| Communication        |             |             |           |      |               |            |
| Language             | EN English  | Ē           |           | Othe | er communicat |            |
| Telephone            |             |             | Extension |      |               | \$         |
| Mobile Phone         |             |             |           |      |               | <b>4 4</b> |
| Fax                  |             |             | Extension |      |               | 5          |
| E-Mail               |             |             |           |      |               | 4          |
| Standard Comm.Method |             | Ē           |           |      |               |            |
|                      |             |             |           |      |               |            |
| Comments             |             |             |           |      |               |            |
| ✓ B Preview          | Internation | nal Version | s 🗶       |      |               |            |

Maintain the address.

Click 🗸

Click 🖳

Repeat the above to maintain the address for all storage locations.

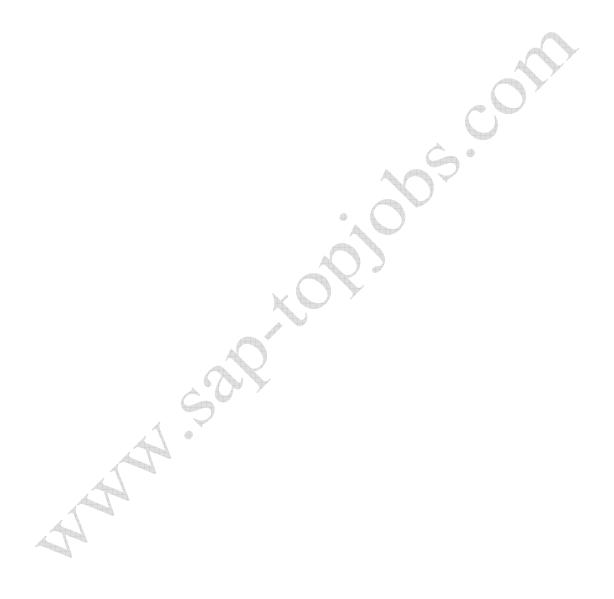

# 1.4 Maintain Purchase organization

#### **BACKGROUND**

This configuration setting enables to define the purchase organization.

Purchase organization is the part of the enterprise structure from MM point of view. It represents the responsibilities to

- Procure materials and services
- Negotiation with vendor

Purchase organization is assigned to the company codes and plants. Following are the possibilities of assignments.

- One purchase organization to many company codes
- One purchase organization to one company code
- One purchase organization to one plant

Note: - It must be assigned to plant.

#### INSTRUCTIONS

**Follow the Menu Path:** IMG  $\rightarrow$  Enterprise structure  $\rightarrow$  Definition  $\rightarrow$  Materials Management  $\rightarrow$  Maintain purchase organization

1. Click 🚇

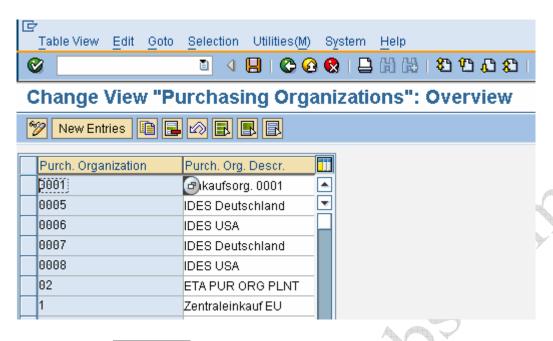

- 2. click New Entries
- 3. Update the following fields

## Field Name Description

Purch.organization Key identifying the purchase

organization. E.g. IND6

Purch.org.descr. Description of the purchase

organization. E.g. For plant

IND6

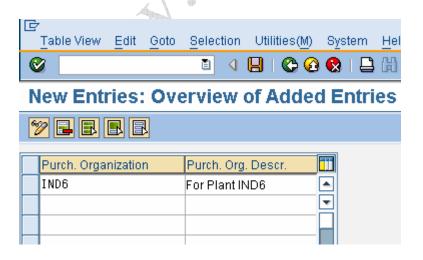

- 4. Click .
- 5. Click 🗘

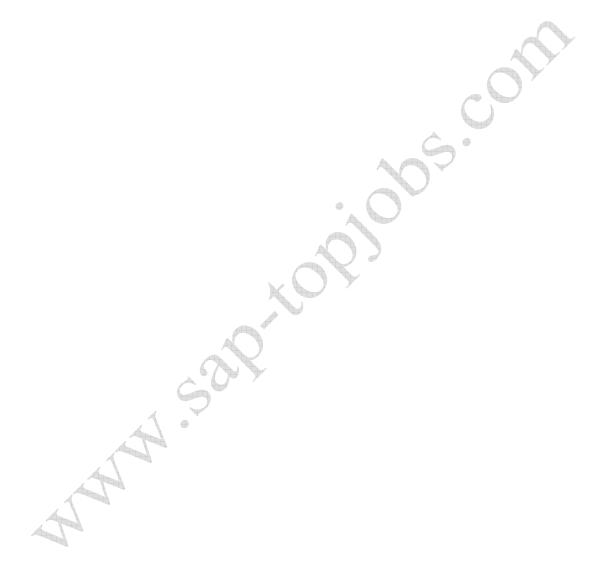

# 1.5 Assign Plant to company

#### **BACKGROUND**

This configuration setting enables to assign plant to the company code. Company code must have already been configured by FI team.

Plant in SAP identifies the physical location of a factory, distribution warehouse or storage ware house.

Some time it may be necessary to treat the Head office as a different plant as many transactions could take place in terms of purchase of items for head office purpose or as a common purchase point.

There may be a subcontractor who is fully dedicated to a company and many critical raw materials are supplied to him directly from the vendor. In such a situation, those premises may also mapped as plant.

Every plant has to be attached with one company code. Plant cannot exist without attaching to the company code. Determining plant is the critical organization structure mapping in MM.

#### INSTRUCTIONS

**Follow the Menu Path:** IMG  $\rightarrow$  Enterprise structure  $\rightarrow$  Assignment  $\rightarrow$  Logistics – General  $\rightarrow$  Assign plant to company code

1. Click 🕒

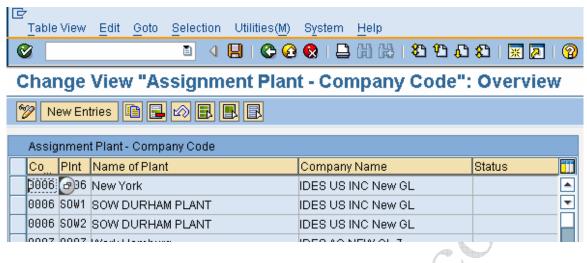

- 2. Click New Entries
- 3. Maintain the company and plant as shown below

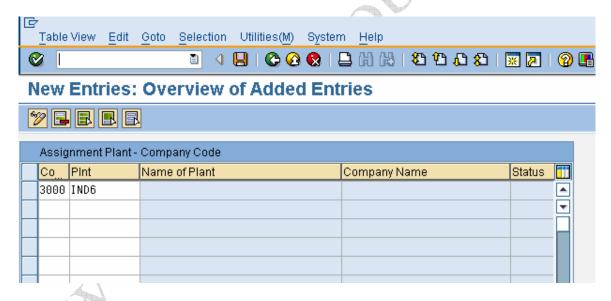

- 4. Click ✓
- 5. Click 📙.
- 6. Click C

# 1.6 Assign purchase organization to the company code

#### **BACKGROUND**

This configuration setting enables to assign the purchase organization to a company code.

Purchase organization is one of the organization structures of MM module. Normally each legal entity may have one purchase organization.

Purchase organization helps to broadly classify the group of people or setup which is responsible for purchasing activities. It is assigned to the plant or some time to the company code directly.

Example all imports may be handled from head office and it involves lot of value. There may be a lot of control required. Once purchase through import, it might distributed to different location, in such a case there could be a central purchase organization apart from the one which is responsible for domestic purchase.

#### **INSTRUCTIONS**

**Follow the Menu Path:** IMG  $\rightarrow$  Enterprise structure  $\rightarrow$  Assignment  $\rightarrow$  Materials Management  $\rightarrow$  Assign purchase organization to company code

#### 1. Click 🔮

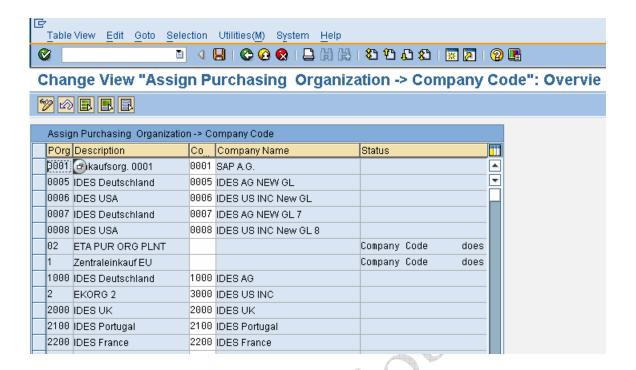

2. Click Position... to locate purchase organization IND6

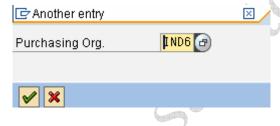

3. Click 🗸

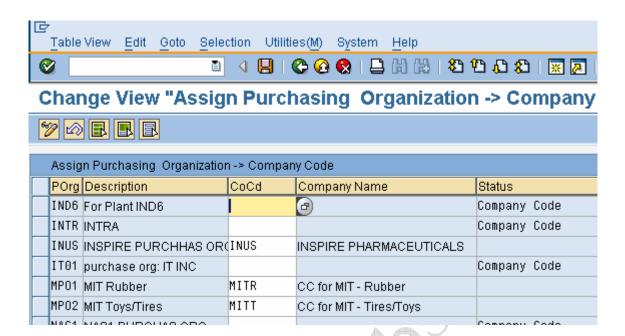

- 4. Click Enter company code. E.g. 3000
- 5. Click

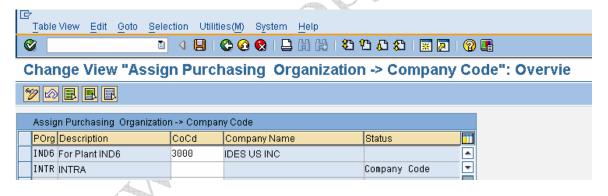

- 6. Click 📙
- 7. Click C

## 1.7 Assign purchase organization to plant

#### **BACKGROUND**

This configuration setting enables to assign the purchase organization to a plant.

Purchase organization is one of the organization structures of MM module. Normally each legal entity may have one purchase organization.

Purchase organization helps to broadly classify the group of people or setup which is responsible for purchasing activities. It is assigned to the plant or some time to the company code directly.

Example all imports may be handled from head office and it involves lot of value. There may be a lot of control required. Once purchase through import, it might distributed to different location, in such a case there could be a central purchase organization apart from the one which is responsible for domestic purchase.

#### INSTRUCTIONS

**Follow the Menu Path:** IMG  $\rightarrow$  Enterprise structure  $\rightarrow$  Assignment  $\rightarrow$  Materials Management  $\rightarrow$  Assign purchase organization to plant

1. Click 🚇

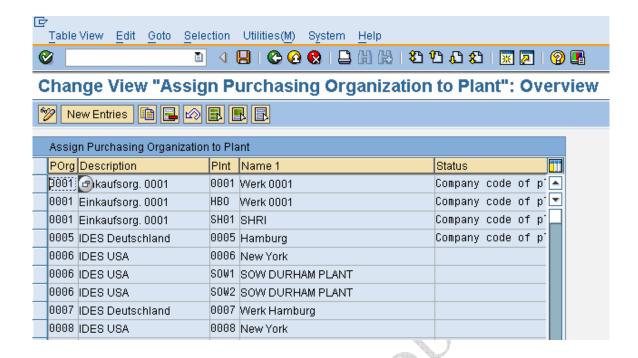

- 2. Click New Entries
- 3. Enter Purchase org. and Plant as shown below.

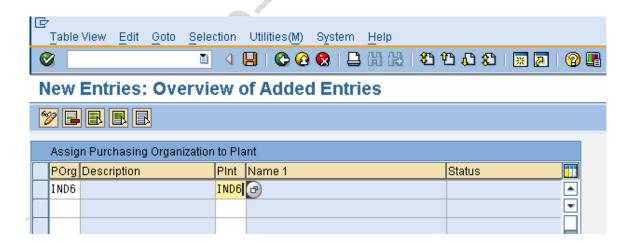

Note: - It is possible and required to assign one purchase organization to different plants. It can be performed.

- 4. Click
- 5. Click 📙

# 6. Click C

Below screen shows the assignment of IND6 to two plants for your reference.

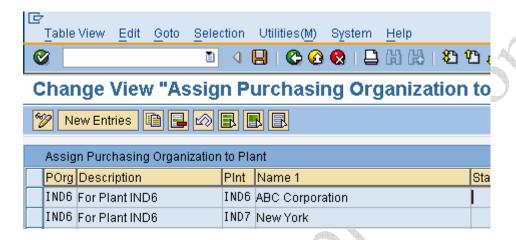

#### 2. Configure Split Valuation

#### **BACKGROUND**

This configuration setting enables to configure the split valuation.

Steps involved in the Split valuation configuration are

- Define valuation type it is to be maintained in the material master accounting view
- Define Valuation category contains the possible valuation classes assigned to it and also mapped with valuation type.
- Define the split valuation to the individual plants.

Let us look at each step one by one.

Note: - To work with batch management and split valuation, activate the SAP standard valuation category X to the required plant.

#### **INSTRUCTIONS**

**Follow the Menu Path:** IMG  $\rightarrow$  Materials Management  $\rightarrow$  Valuation and Account Assignment  $\rightarrow$  Split Valuation  $\rightarrow$  Configure Split Valuation

- 1. Click 🕹
- 2. Click Cancel

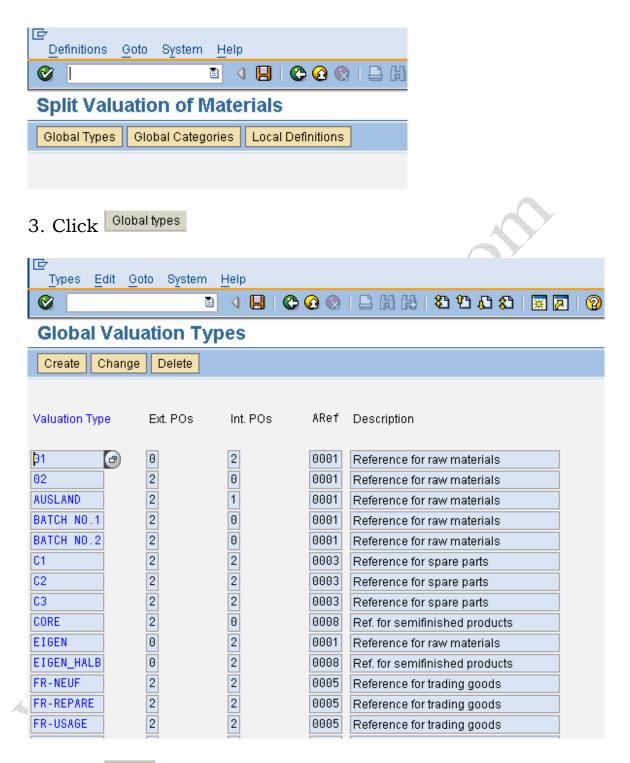

- 4. Click Create
- 5. Maintain the entries as explained below

| Field Name | Field description and value |
|------------|-----------------------------|
|------------|-----------------------------|

| Valuation time        | Key identifying the valuation type.                                                       |  |  |  |  |
|-----------------------|-------------------------------------------------------------------------------------------|--|--|--|--|
| Valuation type        | E.g. I6                                                                                   |  |  |  |  |
| Ext. purchase orders  | External purchase order allowed or                                                        |  |  |  |  |
| Zxiii parendee eraere | not. E.g. 2 to indicate External PO                                                       |  |  |  |  |
|                       | are allowed.                                                                              |  |  |  |  |
|                       | Possible entries are                                                                      |  |  |  |  |
|                       | ☑ External purchase orders allowed (1) 3 Entries foun ☑ ⊠                                 |  |  |  |  |
|                       |                                                                                           |  |  |  |  |
|                       | Short text                                                                                |  |  |  |  |
|                       | No external purchase orders allowed                                                       |  |  |  |  |
|                       | 1 External purchase orders allowed, but warning issued                                    |  |  |  |  |
|                       | 2 External purchase orders allowed                                                        |  |  |  |  |
| Int. purchase orders  | Internal purchase order allowed or                                                        |  |  |  |  |
|                       | not. E.g. 0.                                                                              |  |  |  |  |
|                       | Possible entries are                                                                      |  |  |  |  |
|                       | ☑ External purchase orders allowed (1) 3 Entries foun ☑ ⊠                                 |  |  |  |  |
|                       |                                                                                           |  |  |  |  |
|                       | Short text                                                                                |  |  |  |  |
|                       | 0 No external purchase orders allowed                                                     |  |  |  |  |
|                       | External purchase orders allowed, but warning issued     External purchase orders allowed |  |  |  |  |
| Acct cat, reference   | Account category reference. Key                                                           |  |  |  |  |
|                       | carrying valuation class with it. E.g.                                                    |  |  |  |  |
|                       | valuation class related to RM are                                                         |  |  |  |  |
|                       | attached with 0001 account category                                                       |  |  |  |  |
| 4 7                   | reference.                                                                                |  |  |  |  |

6. Click Account Cat. Ref. to display and choose if you are not aware of the list.

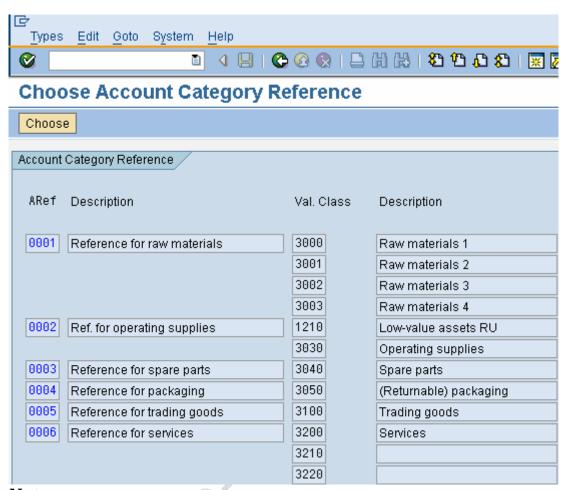

Note: -

Click on the required account category reference and click
Choose

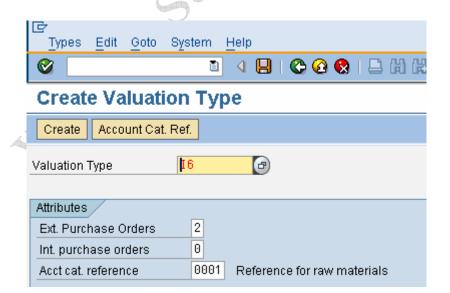

- 7. Click
- 8. Click two times

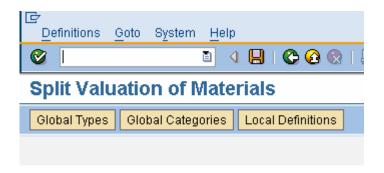

9. Click Global Categories

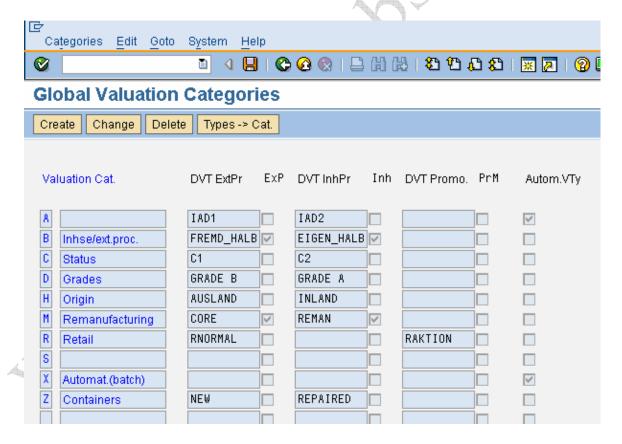

- 10. Click Create
- 11. Maintain the field entries as explained below.

| Field name            | Field description and value      |  |  |  |
|-----------------------|----------------------------------|--|--|--|
| Valuation category    | Key identifying the valuation    |  |  |  |
|                       | category. E.g. I                 |  |  |  |
| Description           | Text for valuation category.     |  |  |  |
|                       | E.g. Import / Local              |  |  |  |
| Default:ext.procure.  | Default valuation type to be     |  |  |  |
|                       | proposed when raising PO for     |  |  |  |
|                       | external procurement.            |  |  |  |
| Ext.procurement mand  | If this check box is ticked user |  |  |  |
|                       | can not change the valuation     |  |  |  |
|                       | type at PO level.                |  |  |  |
| Default: in-house     | Similar to that of External      |  |  |  |
| In-house prod. mand.  | procurement and check box        |  |  |  |
|                       | for external procurement         |  |  |  |
|                       | mandatory.                       |  |  |  |
| ☐ Val. type automatic | This check box is used with      |  |  |  |
|                       | batch management and split       |  |  |  |
|                       | valuation. Creates valuation     |  |  |  |
|                       | record for each batch.           |  |  |  |
| K (                   | J 7                              |  |  |  |

|                           |                  |                 |              | <i>y</i> |   |  |
|---------------------------|------------------|-----------------|--------------|----------|---|--|
| Categories <u>E</u> r     | dit <u>G</u> oto | S <u>y</u> stem | <u>H</u> elp |          |   |  |
| <b>©</b>                  |                  | 1               |              | <u> </u> | 📮 |  |
| Create Valuation Category |                  |                 |              |          |   |  |
| Create                    |                  |                 |              |          |   |  |
| Valuation Category        | ı I              |                 |              |          |   |  |
|                           |                  |                 |              |          |   |  |
| Attributes                |                  |                 |              |          |   |  |
| Description               |                  | Import/Lo       | ocal         |          |   |  |
| Default:ext.procur        | e.               |                 |              |          |   |  |
| Ext.procureme             | nt mand          |                 |              |          |   |  |
| Default: in-house         |                  |                 |              |          |   |  |
| In-house prod.            | mand.            |                 |              |          |   |  |
| ☐ Val. type auton         | natic            |                 |              |          |   |  |
|                           |                  |                 |              |          |   |  |

12. Click Create

Message <sup>♥</sup> Valtn Category I was/were created appear at the bottom

- 13. Click □
- 14. Click C

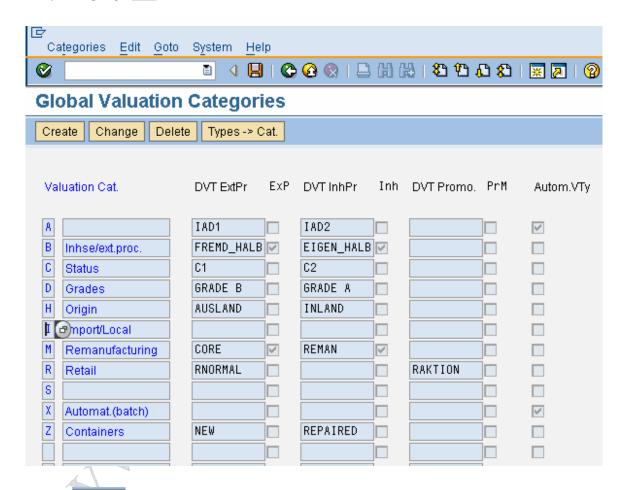

Click Change

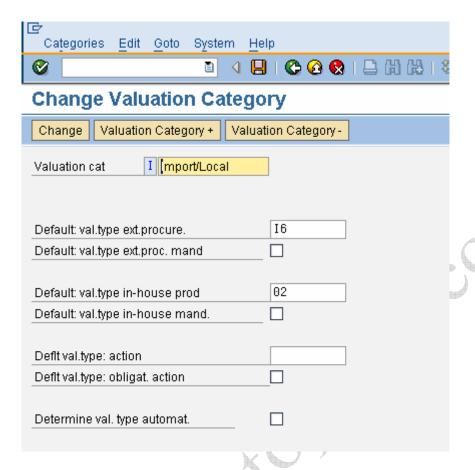

Click Change

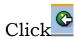

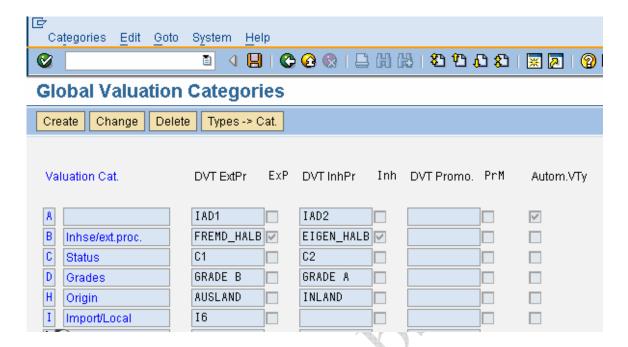

- 15. Click Types-> Cat. to allocate the valuation type to the valuation category and activate.
- 16. Click the required valuation type. E.g. IMPORT in this case.

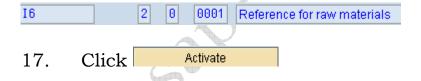

- 18. Click if you get any warning message
- 19. Message Waluation type IMPORT activated will appear at the bottom
- 20. Screen will look like as shown below

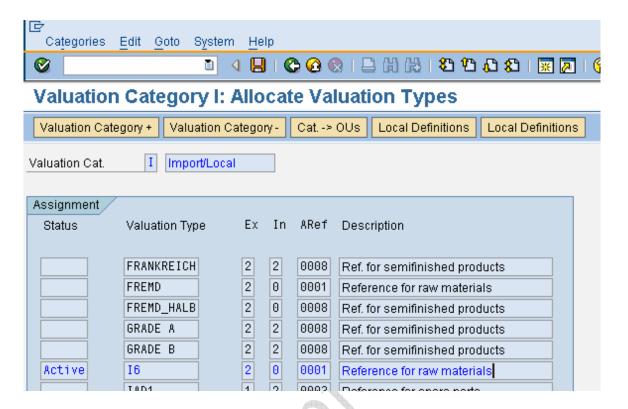

Note: - Repeat the step numbers 16 to 19 to activate more valuation type to the valuation category.

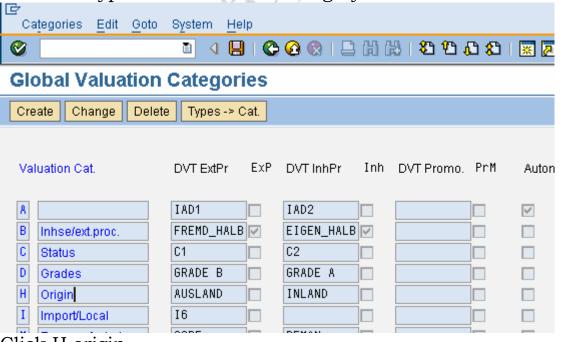

Click H origin

Click Types -> Cat.

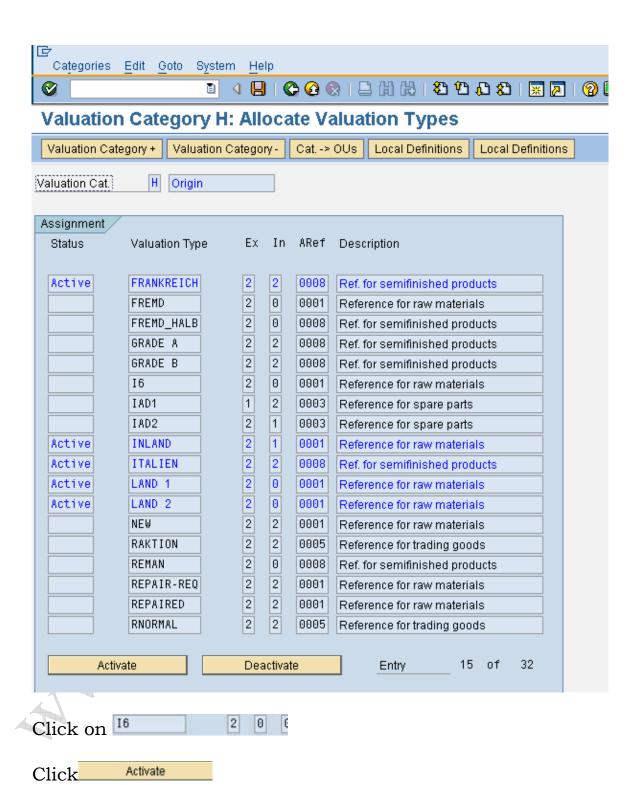

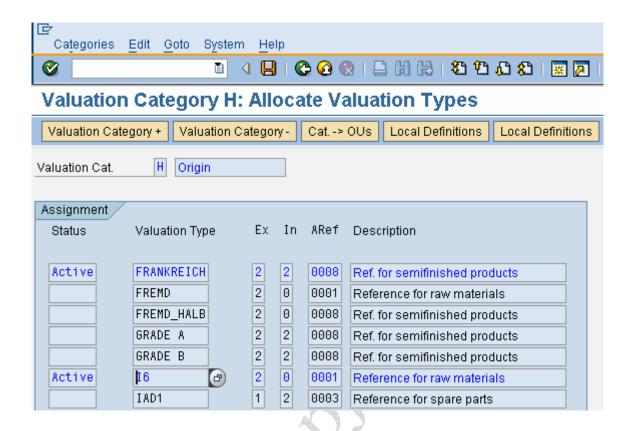

21. Click two times

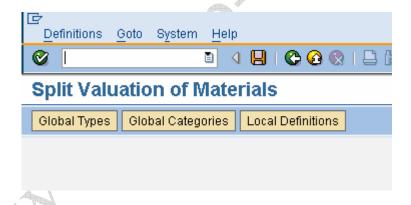

- 22. Click Local Definitions
- 23. Select the plant where you want to define. E.g. Plant IND6 in this case.

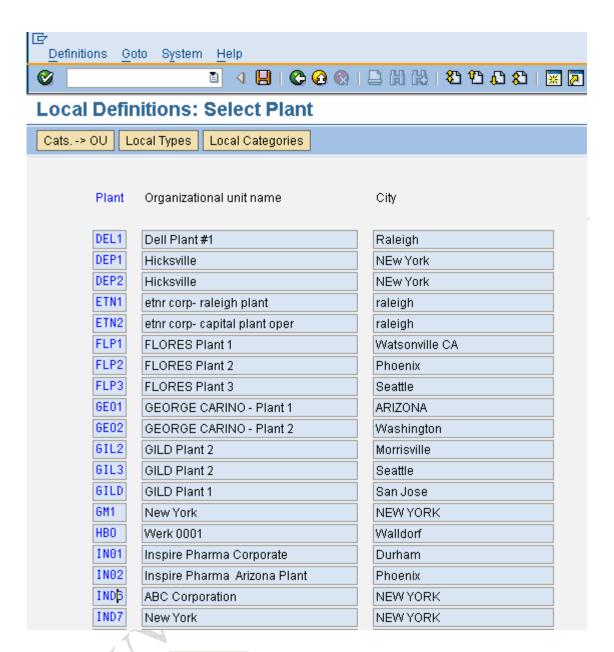

24. Click Cats. -> OU

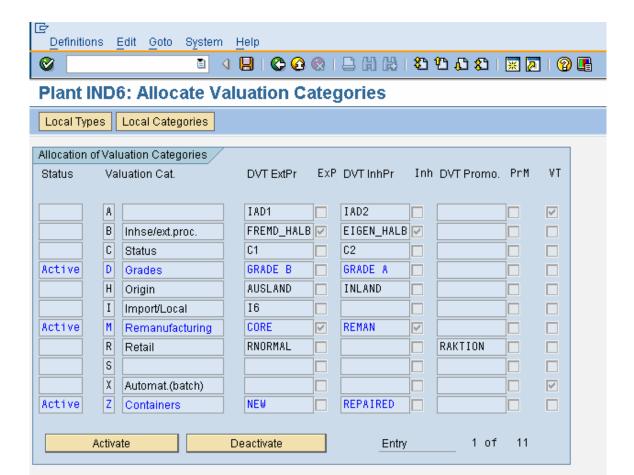

Note: - Three valuation categories are activated to this plant IND6.

25. Click I Import/Local

26. Click Activate

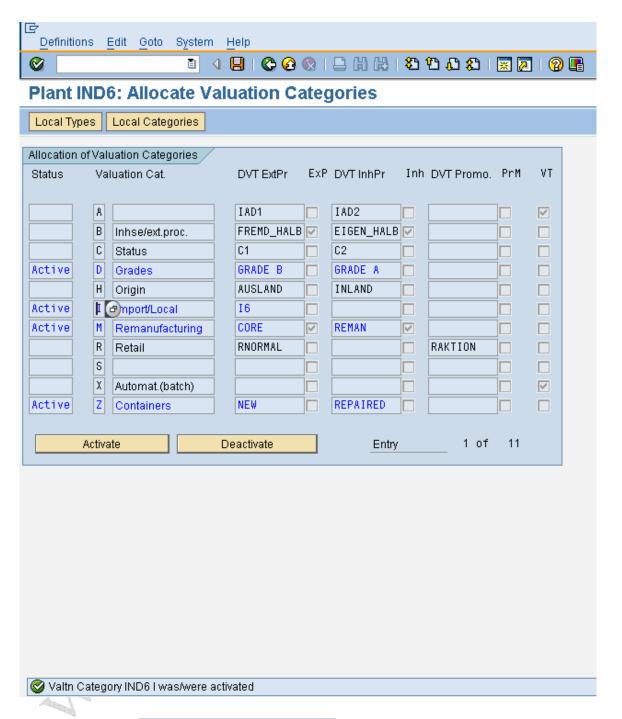

Message Waln. category IND6 I activated will appear at the bottom

- 27. Click
- 28. Click two times

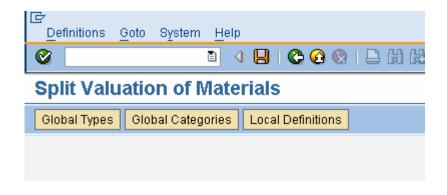

- 29. Click Local definitions
- 30. Click Local categories

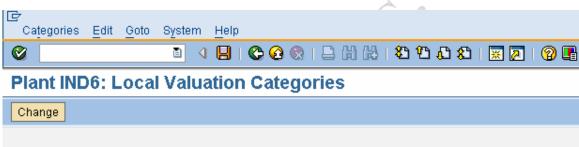

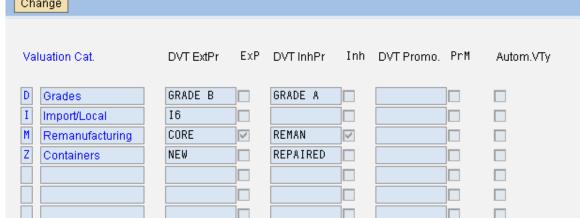

- 31. Click
- 32. Click
- 33. Click C

### Effect of this configuration

This configuration setting enables to use the split valuation in plant IND6.

When creating the material, maintain the valuation category in the accounting 1 view as shown below.

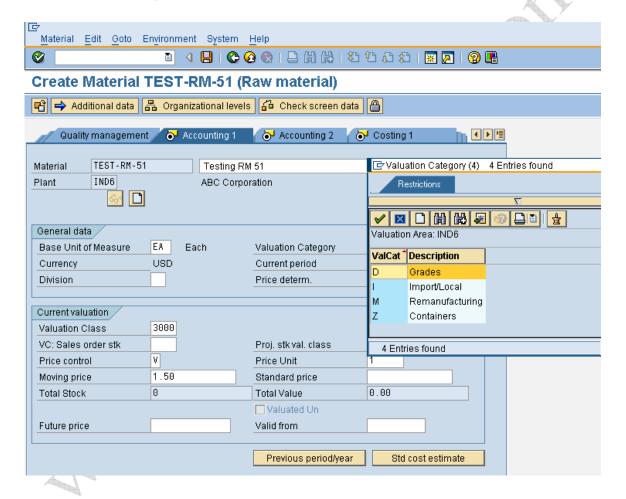

Save the material master with required valuation category. E.g. with I in this case

Note: - Once the valuation type is assigned to the material master, it is not possible to change the valuation category.

Again with the create mode (MM01) transaction,

- Select the accounting view
- Enter Plant
- Enter valuation type. E.g. Import. Only valuation type IMPORT is assigned to the valuation category I.
- Enter the required valuation class.

Again log on in the create mode,

- Select accounting view
- Valuation type to refer another valuation class to the same material.

Note: - Possible entries can be displayed by pressing F4 in the field.

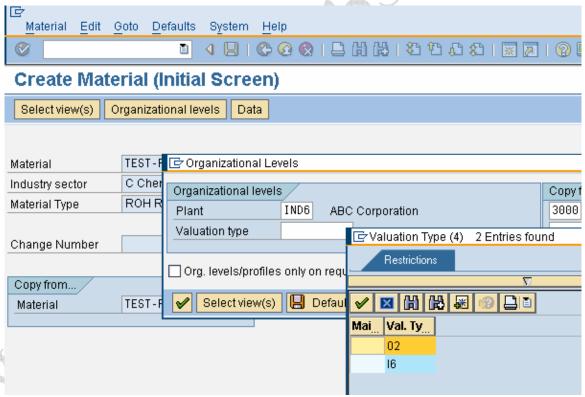

X indicates it is already assigned.

• Let us I6 in this case.

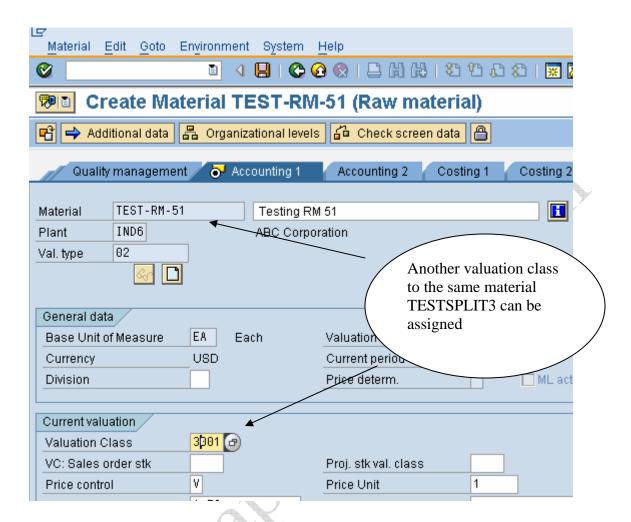

### 3. Define Warehouse Number

#### **BACKGROUND**

This configuration setting enables to define the Warehouse number. Warehouse number uniquely identifies the warehouse in the plant.

There can be one or more than one ware house in a plant. Storage locations are attached to the warehouse. If there are few storage locations where the items are to be handled in warehouse, then those storage locations should be assigned to the warehouse number.

#### **INSTRUCTIONS**

**Follow the Menu Path:** IMG  $\rightarrow$  Enterprise Structure  $\rightarrow$  Definition  $\rightarrow$  Logistics Execution  $\rightarrow$  Define, Copy, Delete, Check Warehouse number

1. Click 🕒

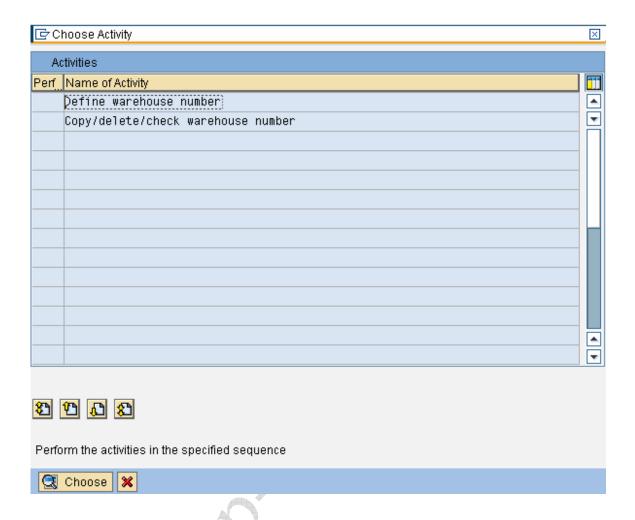

2. Double click Define warehouse number

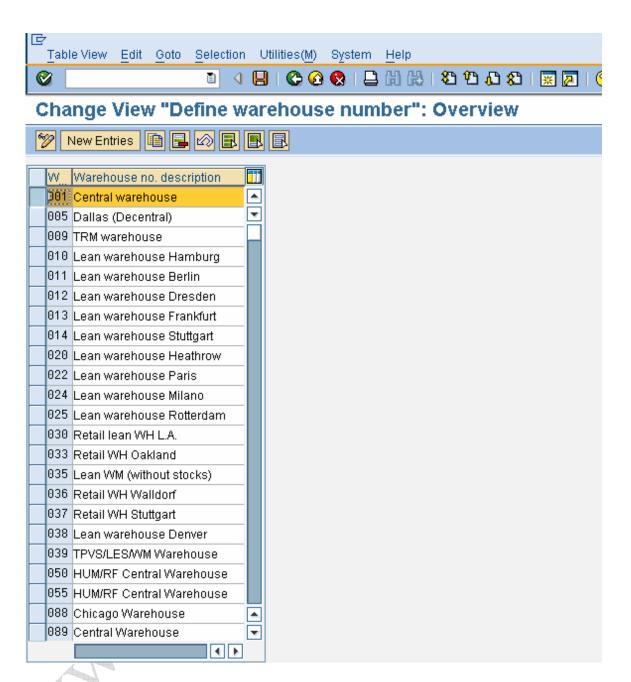

- 3. Select the row
- 4. Click

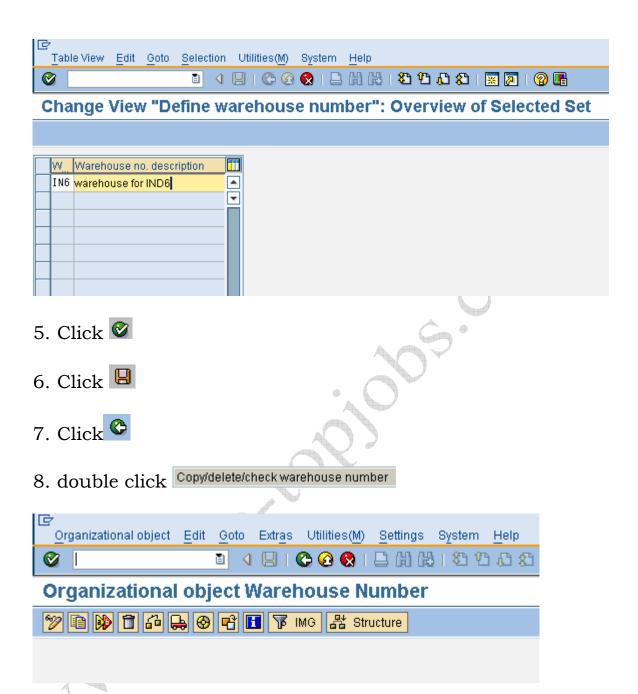

- 9. Click 值
- 10. Enter from and To warehouse number as shown below.

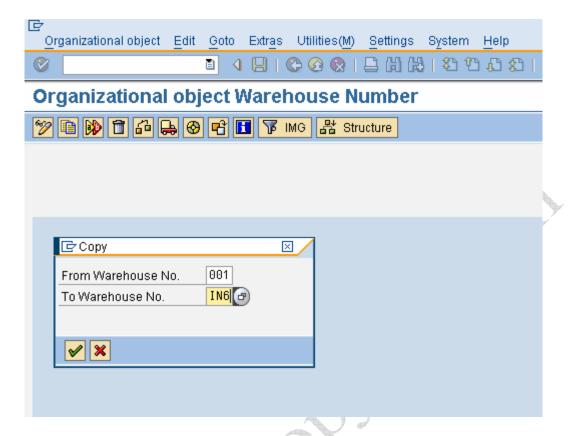

- 11. Click
- 12. Click Yes
- 13. Message will appear after completion of copying

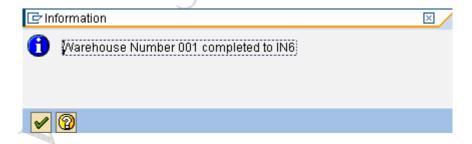

14. Click 🔮

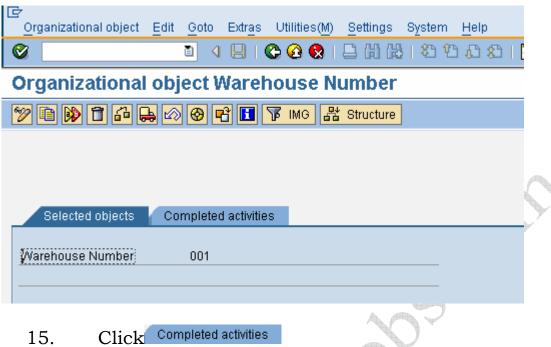

15.

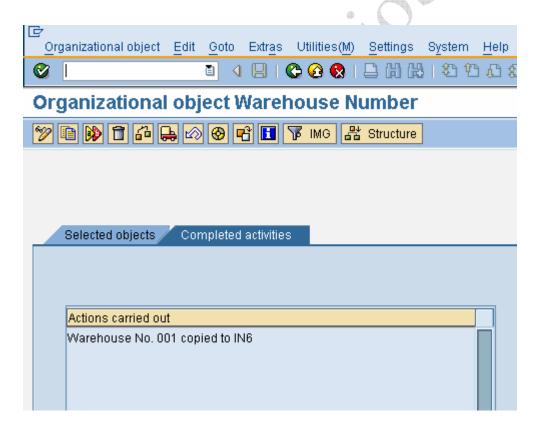

16. Click C

### Effect of this configuration

Warehouse number defined here is used for complete warehouse management.

# 3.1 Define Storage Sections

### **BACKGROUND**

This configuration setting enables to define the storage sections.

Storage section is the logical or physical separation of area in the ware house.

#### **INSTRUCTIONS**

**Follow the Menu Path:** IMG  $\rightarrow$  Logistics Execution  $\rightarrow$  Warehouse Management  $\rightarrow$  Master Data  $\rightarrow$  Define Storage Sections

1. Click 🗣

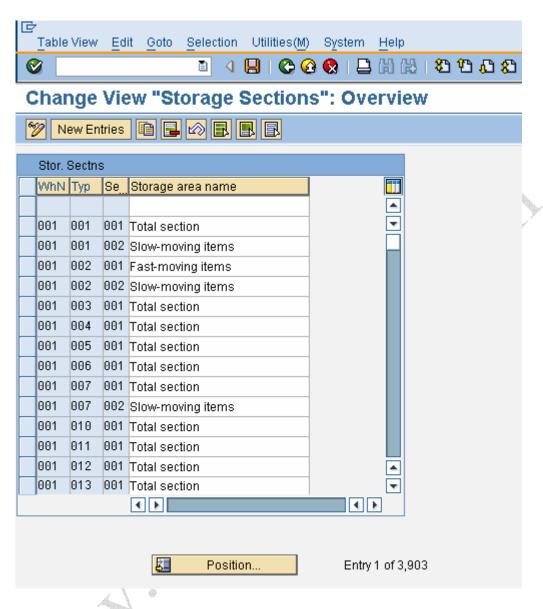

- 2. Click Position...
- 3. Enter warehouse number. E.g. IN6
- 4. Click

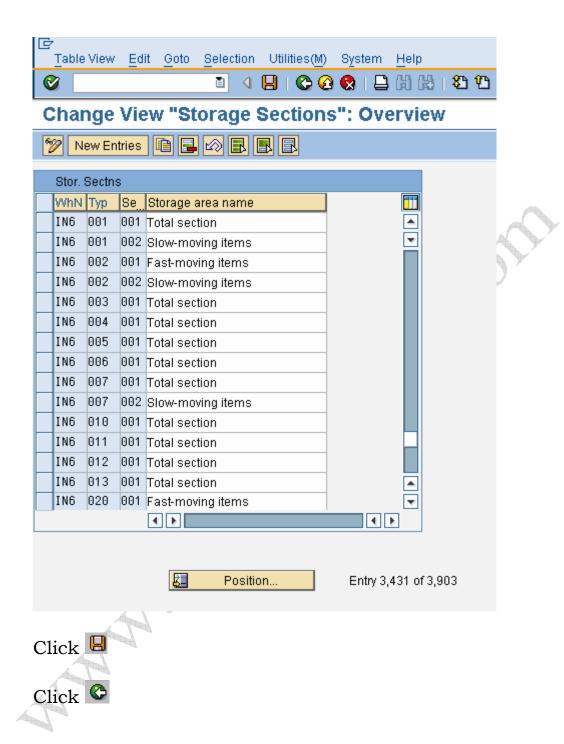

# Effect of this configuration

Storage section will be sued during transaction as per the configuration settings done here.

# 3.2 Define storage Bin Structure

#### **BACKGROUND**

This configuration setting enables to define the storage bin structure.

Storage bin structure determines the kind of numbering of bins.

### Example: -

- Bin numbering can be starting from A1
- Bin numbering can be starting from A-1-001
- Bin numbering can be starting from 1 or 001

It is possible to define the own structure for numbering the storage bins. When creating the storage bins, numbering adopted as per the structure defined here.

When creating storage bin it is important to mention storage type to which the structure is to be created.

### **INSTRUCTIONS**

**Follow the Menu Path:** IMG  $\rightarrow$  Logistics Execution  $\rightarrow$  Warehouse Management  $\rightarrow$  Master Data  $\rightarrow$  Storage Bins  $\rightarrow$  Define Storage Structure

- 1. Click 🕹
- 2. Click New Entries to create new keys.

# 3. Maintain the fields as explained below

| Field name      | Field description and value                                                            |  |  |  |
|-----------------|----------------------------------------------------------------------------------------|--|--|--|
| Whse number     | Key identifying the warehouse                                                          |  |  |  |
|                 | number. E.g. IN6                                                                       |  |  |  |
| Storage type    | Key identifying the storage type. E.g. 100 to create structure for production storage. |  |  |  |
|                 |                                                                                        |  |  |  |
|                 |                                                                                        |  |  |  |
|                 |                                                                                        |  |  |  |
| Sequence number | Number to identify the                                                                 |  |  |  |
|                 | sequence. E.g. 001                                                                     |  |  |  |
| Template        | Indicates how the automatic                                                            |  |  |  |
|                 | numbering of bin is to be done. E.g. CCCNNNCCCCC to create numbering like P001 to      |  |  |  |
|                 |                                                                                        |  |  |  |
|                 |                                                                                        |  |  |  |
|                 | P999                                                                                   |  |  |  |
| Start value     | Starting value of bin                                                                  |  |  |  |
|                 | numbering. E.g. P-001. Enter                                                           |  |  |  |
| × N             | as shown below                                                                         |  |  |  |
|                 | Bin definition                                                                         |  |  |  |
|                 | Template CCCNNNCCCC                                                                    |  |  |  |
|                 | Structure AAA                                                                          |  |  |  |
|                 | Start value P-001                                                                      |  |  |  |
| End value       | End value of bin numbering.                                                            |  |  |  |
| 4 1 0           | E.g. P-999. Enter as shown below.                                                      |  |  |  |
|                 | Bin definition                                                                         |  |  |  |
|                 | Template CCCNNNCCCC                                                                    |  |  |  |
|                 | Structure AAA                                                                          |  |  |  |
|                 | Start value P-001                                                                      |  |  |  |
|                 | End value P-999                                                                        |  |  |  |
|                 | Increment 1                                                                            |  |  |  |
| Storage section | Key identifying the storage                                                            |  |  |  |
|                 | section under the storage type                                                         |  |  |  |
|                 | 100. e.g. 001                                                                          |  |  |  |
| Picking area    | Key identifying the picking area.                                                      |  |  |  |
|                 |                                                                                        |  |  |  |
| Stor. bin type  | Key identifying the storage bin                                                        |  |  |  |

|                | type.        |        |   |     |     |
|----------------|--------------|--------|---|-----|-----|
| Maximum weight | Maximum      | weight | a | bin | can |
|                | accommodate. |        |   |     |     |

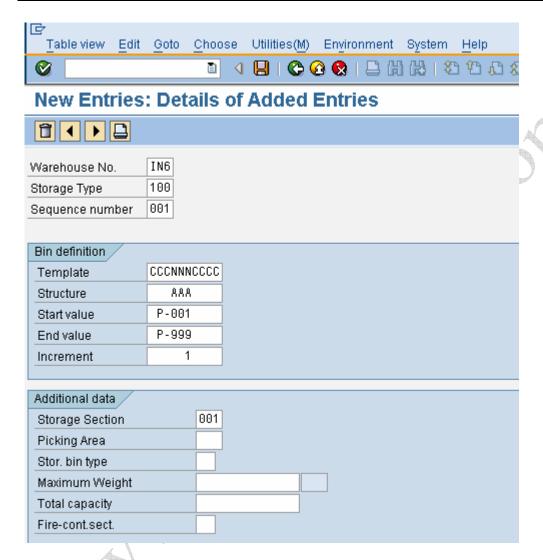

4. Click 🔮

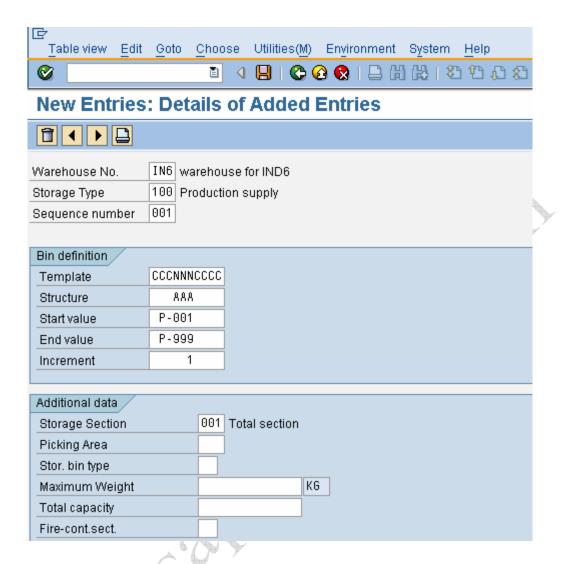

5. Through menu bar in the top follow the menu path Environment → Create Bins

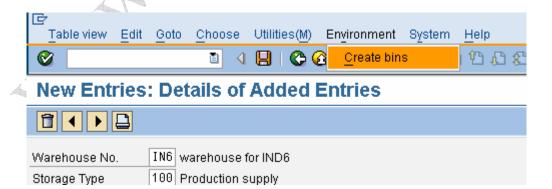

Storage bin will look as below

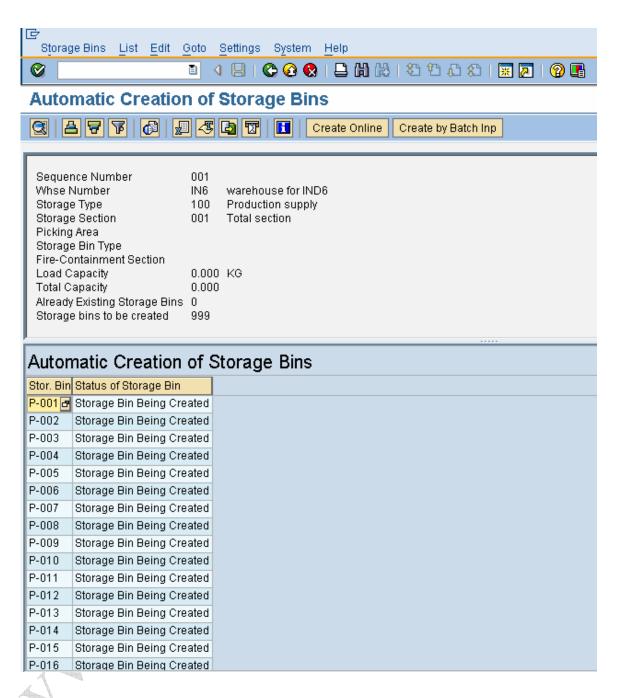

6. for our understanding, let us change the structure as shown below

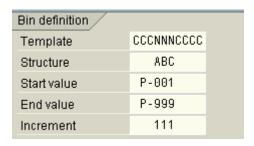

Enter C for Alphabet and other character in the numbering

Maintain the structure same letter under the numeric indicator if the increment is to consider all the digits and maintain the increment.

If the increment is for each digit wise, maintain the different letters in the structure and maintain the increment for each digit.

7. Repeat the step 5 Environment → Create bins

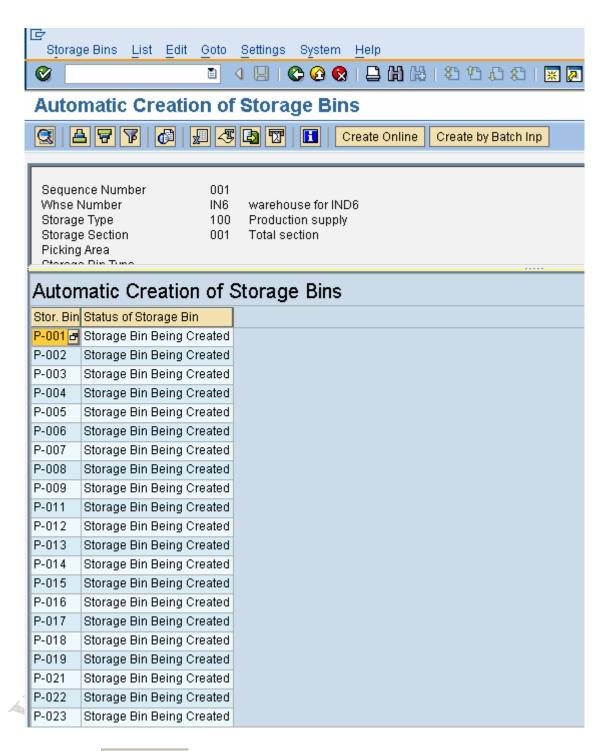

8. Click Create online to create bins online

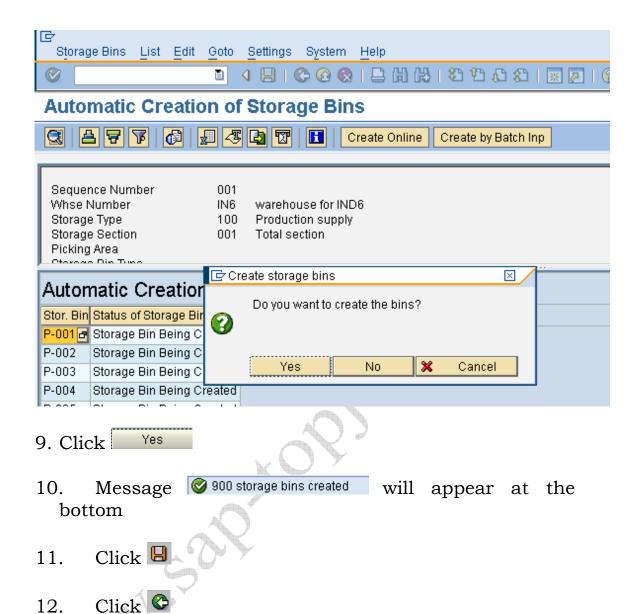

# Effect of this configuration

Warehouse bin number will be created as per the configuration setting performed here.

That's it then. The entire MM/WM configuration pack comes in 9 voluminous power packed CDS full of meaty content and each sub module in SAP MM/WM is broken into Configuration, End user and Power point.

There are tons of bonuses which you get along with this pack including Integration-Cheat sheets, MM/WM Interview Questions and a boatload of step by step instructions. You can take advantage of the special offer by visting the site below

## http://www.sap-topjobs.com/SpecialPP/8431651024.html

All our packs are shipped thru FedEx and reaches you in three days time. One more thing this configuration pack is compatible with version 4.7, version 5.0 and 6.0 So you really do have to worry about the version at all.. We have taken care of that... Also all future version changes will be provided as free updates to you. So you can sit back relax and play the music ....

What I want from you now is to do yourself a favour by bringing the brains and wisdom of SAP MM/WM Experts with more than 12+yrs of implementation experience to your drawing room today. Do it right now my dear friend and take your SAP career to the next level.... You will love it I promise you....

http://www.sap-topjobs.com/SpecialPP/8431651024.html

www.sap- topjobs.com